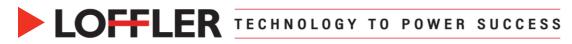

# **Canon ImageRUNNER Advance DX: Store using Mail Boxes**

How to register, delete, print to & from Mail Boxes using the Store option.

| Re | gister a Mail Box from the Remote User Inter                                                                                                    | face                                                                                                    |
|----|----------------------------------------------------------------------------------------------------|----------------------------------------------------------------------------------------------------|
| 1. | Open a browser at the computer and enter the <b>IP address</b> of the device                                                                                                    | $\leftrightarrow$ $\circ$ $\circ$ $\circ$ $\circ$ $\bullet$                                                                                                    |
| 2. | If prompted, enter the <b>System Manager ID</b><br>and <b>System Manager PIN</b> . Select<br><b>Administrator Login</b> button to log in                                                                                                    | Login<br>Test Gen3 Dispatch / IR-ADV C5535 / 3rd Floor Dispatch         System Manager ID:<br>System Manager PIN:         General users can log in without entering a system manager ID and system<br>manager PIN.         Log in (Administrator)       Log in (General User)<br>Copyright CANON INC. 2015                                                                                                    |
| 3. | Select Access Received/Stored Files                                                                                                    | Basic Tools Access Received/Stored Files                                                                                                    |
| 4. | Select the <b>Mail Box</b> list to register add a<br>Mail Box for general access<br><b>Confidential Inbox</b> is used by the system<br>for fax forwarding; <b>Memory RX</b> Inbox is<br>used by the system for other features                                                                                                    | Mail Box<br>Memory RX Inbox<br>Confidential Fax Inbox                                                                                                    |
| 5. | Select an unregistered Mail Box number                                                                                                    | Mail Box           Enter the box number to open and then click [Open_], or select the number from below.           Box Number         Name           \$\overline{0}\$                                                                                                    |
| 6. | Select the Setting button                                                                                                    | Mail Box 	 00     Lat (useer: 1055601 12014     Lature 1055601 12014     Lature 1055601 12014     Lature 1055601 12014     Lature 105600     Lature 105600     Lature 105 |
| 7. | Enter the name of the box in the Name field<br><b>Optional:</b> Enable the PIN to secure the<br>Mail Box. Place a check mark next to the<br>Set PIN field, enter a PIN number in the<br>PIN field, enter the PIN again to confirm<br><b>Note:</b> The parameter to auto delete the<br>contents of the Mail Box cannot be set from<br>this window. Set the auto delete time on the<br>copier<br>Select <b>OK</b> to save and close | Set/Register Mail Boxes Grower Lation 1/2600                                                                                                    |
| υ. | Select UN to save and Cluse                                                                                                    |                                                                                                    |

## ©2022 Loffler Companies

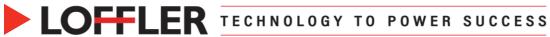

| Reg      | gister a Mail Box at the Copier                                                                                                    |                                                                                                    |
|----------|----------------------------------------------------------------------------------------------------|----------------------------------------------------------------------------------------------------|
| 1.       | On the front panel of the copier, select the <b>Settings/Registration</b> button                                                                                                    | Settings/<br>Registration                                                                                                    |
| 2.<br>3. | Select the <b>Log In</b> button<br>Enter the <b>System Manager ID</b> and<br><b>System Manager PIN</b>                                                                                                    | Log In  System Manager ID  System Manager PN  Cancel Log In  Log In  L |
| 4.       | Select the following path to access<br>the mail box registration window<br>Function Settings →<br>Store Access Files →<br>Mail Box Settings →<br>Register Mail Boxes                                                                                                    | Select an item to set:                                                                                                    |
| 5.       | Select an unregistered Mail Box                                                                                                    | Mail Box     Last Updated: 12/15/2017 17.1203     Enter the box number to open and then click [Open] or select the number from below.     Box Number (00-99):     Open      Box Number Name Used (%)     O     0                                                                                                    |
| 6.       | Enter a Name for the Mail Box<br>Optional feature: Enter a PIN to<br>lock the Mail Box. Re-enter the pin<br>confirm the code<br>Use the plus and minus buttons to<br>adjust the Time Until Auto Delete<br>parameter<br>Note: An entry of zero turns off the<br>auto delete feature<br>Note: It is usual to leave Print<br>When Storing from Print Drive | Register         Box Name         PIN         Leave blank if not required.         Time Until File Auto Delete         (0=Off/1, 2, 3, 6, 12 hr./1, 2, 3, 7, 30 days)         Initialize         VRL Send         Settings         Print When Storing from Printer Driver         On       Off         X       Cancel                                                                                                    |
| 8.       | <b>OFF</b><br>Select <b>OK</b> to confirm and close<br>registration window                                                                                                    |                                                                                                    |

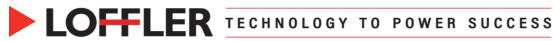

| De             | eting a Mail Box from the Remote Us                                                                                                    | ser Interface                                                                                                    |
|----------------|----------------------------------------------------------------------------------------------------|----------------------------------------------------------------------------------------------------|
|                | Open a browser at the computer<br>and enter the <b>IP address</b> of the<br>device                                                                                                    |                                                                                                    |
| 2.             | If prompted, enter the <b>System</b><br><b>Manager ID</b> and <b>System</b><br><b>Manager PIN</b> . Select the Admin<br>Login button to log in<br><b>Note:</b> Unless the PIN is known,<br>you must be logged in as an<br>administrator to delete mail boxes<br>with PIN numbers | Login<br>Test Gen3 Dispatch / iR-ADV C5535 / 3rd Floor Dispatch         System Manager ID:         System Manager PIN:         General users can log in without entering a system manager ID and system manager PIN.         Log In (Administrator)       Log In (General User)         Copyright CANON INC. 2015                                                                                                    |
| 3.             | Select Access Received/Stored<br>Files                                                                                                    | Basic Tools Access Received/Stored Files                                                                                                    |
| 4.             | Select the Mail Box to be deleted                                                                                                    | Access Received/Stored Files : Mail Box          Inter the box number to open and then click [Open], or select the number from below.         Box Number       Box Name         Image: Image: |
| 5.             | Select the <b>Settings</b> button                                                                                                    | Mail Box 📀 00 Last Updated : 12/15/2017 17:16:48 🕈 Settings  Print. Send. Duplicate. Delete Merge Files. Insert Pages Print List Total 0 files Select Type File Name Paper Size Pages Date/Time                                                                                                    |
| 6.<br>7.<br>8. | Clear the name in the Name field<br>In the case where a PIN is<br>enabled, uncheck the check mark<br>next to the <b>Set PIN</b> field. Clear the<br>PIN number from the PIN field<br>Select <b>OK</b> to save and close                                                          | Access Received/Stored Files : Mail Box > Box Content List > Set/Register Mail Boxes Set/Register Mail Boxes Last Updated : 10/30/2019 9:24:21 AM OK Cancel Box Number : O4 Box Name : Itraining I X OK Cancel Box Name : (Max 7 digits) Confirm : (Max 7 digits) Set URL Send URL Send : Not set. Select Destination Print Files upon Storing from Printer Driver                                                                                                    |

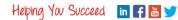

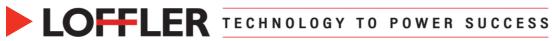

| 1.       | On the front panel of the copier,                                                                                                    | $( \mathfrak{K} )$                                                          |
|----------|----------------------------------------------------------------------------------------------------|-----------------------------------------------------------------------------|
|          | select the <b>Settings/Registration</b><br>button                                                                                         | Settings/<br>Registration                                                   |
| 2.       | Log in if necessary. Enter the <b>System Manager ID</b> and <b>System Manager PIN</b>                                                     | Enter the System Manager ID and PIN using the numeric key System Manager ID |
| 3.       | Select the Log In button                                                                                                    | System                                                                      |
|          | <b>Note:</b> Deleting Mail Boxes with PIN codes require you to be logged in as an administrator unless the PIN for that Mail Box is known | Log In Log in J                                                             |
| 4.       | Select the following path to access the Mail Box registration window.                                                                     | Select an item to set.                                                      |
|          | Function Settings $\rightarrow$                                                                                                    | Top  Function Settings                                                      |
|          | Store Access Files →<br>Mail Box Settings →                                                                                               | Store/Access Files  Mail Box Settings                                       |
|          | Register Mail Boxes                                                                                                    | Box Security Settings                                                       |
|          |                                                                                                    | 1/1                                                                         |
|          |                                                                                                    | The Up                                                                      |
|          |                                                                                                    | له Close                                                                    |
| 5.<br>6. |                                                                                                    | Set/Register Mail Boxes>                                                    |
| 0.       | <b>code</b> for the Mail Box. If the code is<br>unknown, log in as an administrator                                                       | 🎸 Mail Box                                                                  |
|          | to enable the ability to delete Mail                                                                                                    | Box No. Name Used                                                           |
|          | Boxes with unknown PINs                                                                                                    | 🧇 00 Faxes 0% 🚫 -                                                           |
|          |                                                                                                    | Ø1 0%                                                                       |
|          |                                                                                                    | <box 00="" pin=""></box>                                                    |
|          |                                                                                                    |                                                                             |
|          |                                                                                                    | Enter the PIN of this box.                                                  |
|          |                                                                                                    | Enter the PIN of this box.                                                  |
|          |                                                                                                    | Enter the PIN of this box.                                                  |

| LOF | FLE | R | T E C H N O L O G Y | т 0 | POWER | SUCCESS |  |
|-----|-----|---|---------------------|-----|-------|---------|--|
|     |     |   |                     |     |       |         |  |

| <ol> <li>Use the C button to clear the data from the Register Box Name</li> <li>Select the PIN button</li> </ol>                | Register         Box Name         PIN         Leave blank if not required.         Time Until File Auto Delete         3       days         (0=Off/1, 2, 3, 6, 12 hr /1, 2, 3, 7, 30 days)         Point When Stating from Brinker Driver |
|----------------------------------------------------------------------------------------------------|----------------------------------------------------------------------------------------------------|
|                                                                                                    | Print When Storing from Printer Driver On Off Cancel OK                                                                                                    |
| <ul> <li>9. Use the C button to clear the data from the PIN field</li> <li>10. Click OK to save and close the window</li> </ul> | Enter twice using the numeric keys. (Max 7 digits)   PIN     Confirm                                                                                                    |
|                                                                                                    | X Cancel OK J                                                                                                    |
| 11. Select OK to save and close the window                                                                                      | OK 🖌                                                                                                    |

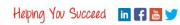

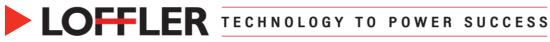

| Prir | nt a Document to a Mail Box for Stora                                                                                                    | ge                                                                                                    |
|------|----------------------------------------------------------------------------------------------------|----------------------------------------------------------------------------------------------------|
| 1.   | Open the Document at the computer<br>File →<br>Print →<br>Printer Properties                                                                                                   | File<br>Info<br>New<br>Open<br>Save<br>Save As<br>Print<br>Copie: 1<br>Print<br>Print<br>Copie: 1<br>Print<br>Print<br>Print<br>Capie: 1<br>Print<br>Print<br>Print<br>Print<br>Print<br>Print<br>Print<br>Print<br>Print<br>Print |
| 2.   | Select <b>Store</b> from the <b>Output</b><br><b>Method</b> drop-down on the <b>Basic</b><br>tab of the print driver                                                           | Output Method:                                                                                                    |
| 3.   | Select <b>Yes</b> to confirm you are changing the output method                                                                                                    | The output method will be switched to (Store).<br>Specify items such as the inbox (or mail box) number by clicking<br>the [Details] button.<br>Do you want to set the details now?                                                 |
|      | Select the <b>Mail Box</b> which you'd like<br>the document stored under<br>Select either <b>Enter Name</b> or <b>Use</b><br><b>File Name</b>                                  | Data Name © Enter Name Nome: © Use File Name                                                                                                    |
|      | Note: Use File Name will keep the<br>document's current name; Enter<br>Name allows you to name the file<br>Note: Get Box Information<br>retrieves Mail Box information if two- | Mail Box Number Proof Print Mail Box Name                                                                                                    |
| 6.   | Select <b>OK</b> to confirm your Mail Box selection                                                                                                    | 5<br>6<br>7<br>8<br>OK Cancel Help                                                                                                    |
|      | Select other settings in the print<br>driver: <i>(color, 2-sided, stapled etc.)</i><br>Select <b>OK</b> to close the printer<br>properties window                              | OK Cancel Help                                                                                                    |
| 9.   | Select <b>Print</b> to send the document to the Mail Box                                                                                                    | Print<br>Print                                                                                                    |

| Print a Document from the Mail Box at the copier                                                                           |                                                                                                    |  |  |  |  |
|----------------------------------------------------------------------------------------------------|----------------------------------------------------------------------------------------------------|--|--|--|--|
| <ol> <li>Select the Access Stored Files<br/>icon</li> </ol>                                                                | Access<br>Stored Files                                                                                                    |  |  |  |  |
| 2. Select the Mail Box icon                                                                                                | Mail Box<br>Data storage in this device to store and handle<br>files for printing in format exclusively supported<br>by this device.                                                                                                    |  |  |  |  |
| 3. Select the Mail Box where your document is stored                                                                       | Select the location to use the file.         Mail Box       Used         Box No.       Name       Used         Image: Discrete the file.       Image: Discrete the file.       Image: Discrete the file.         Image: Discrete the file.       Image: Discrete the file.       Image: Discrete the file.         Image: Discrete the file.       Image: Discrete the file.       Image: Discrete the file.         Image: Discrete the file.       Image: Discrete the file.       Image: Discrete the file.         Image: Discrete the file.       Image: Discrete the file.       Image: Discrete the file.         Image: Discrete the file.       Image: Discrete the file.       Image: Discrete the file.         Image: Discrete the file.       Image: Discrete the file.       Image: Discrete the file.         Image: Discrete the file.       Image: Discrete the file.       Image: Discrete the file.         Image: Discrete the file.       Image: Discrete the file.       Image: Discrete the file.         Image: Discrete the file.       Image: Discrete the file.       Image: Discrete the file.                                                                                                    |  |  |  |  |
| <ol> <li>Select one or more documents,<br/>and click Print (print out) or Send<br/>(scan/fax)</li> </ol>                   | Select a file and specify the purpose.                                                                                                    |  |  |  |  |
| <ol> <li>If you would like to adjust any of<br/>the print options or quantity, select<br/>Change Print Settings</li> </ol> | Ready to print.      Check     Files      Conce      Concel      Cancel      Cancel      Cancel      Concel      Concel |  |  |  |  |
| <ol> <li>Select the Start Printing button.<br/>The document will now print/send</li> </ol>                                 | Ready to print.   Selected: 1     Selected: 1     Auto   LTR     Select Color     Select Paper     Collate + Other   Prinishing   2-Sided Printing     Options     Delete File   Atter Finding   Periodic State Settings     X     Cancel     Store Settings                                                                                                    |  |  |  |  |

| 1. | Open a browser at the computer and enter the <b>IP address</b> of the device                                                        | $\leftrightarrow$ $\rightarrow$ C (G $  \bigstar $                                                                                                    |
|----|----------------------------------------------------------------------------------------------------|----------------------------------------------------------------------------------------------------|
| 2. | In the event a log in dialog box<br>displayed, enter the <b>System Manager</b><br><b>ID</b> and <b>System Manager PIN</b> to log in | Login<br>Test Gan Dispatch / IR-ADV C5535 / 3rd Floor Dispatch         System Manager ID:<br>System Manager PIN:         General users can log in without entering a system manager ID and system<br>manager PIN.         Log In (Administrator)       Log In (General User)         Copyright CANON INC. 2015 |
| 3. | Select the Access Received/ Stored<br>Files link under Basic Tools on the right                                                     | Basic Tools                                                                                                    |
|    | side of the screen                                                                                                    | Access Received/Stored Files                                                                                                    |
| 4. |                                                                                                    | Access Received/Stored Files                                                                                                    |

7. Perform any necessary functions listed below and then select Start Printing

Click **Start Printing** to print the selected file. When changing the order of the file to print specify the order in **File Order** 

If **Delete File After Printing** is selected the file is printed, then deleted

If changing the details, click Change Print Settings

| Click (Start Printing) to print the selected file. When changing the order of the file to print, specify the order in (File Order).<br>If [Delete File After Printing] is selected, the file is printed, then deleted. |                 |                       |           | e Order]. Start Printing | Cancel |  |
|----------------------------------------------------------------------------------------------------|-----------------|-----------------------|-----------|--------------------------|--------|--|
| If changing the details, click [Change Print Settings].                                                                                                    |                 |                       |           |                          |        |  |
| File Order                                                                                                    |                 |                       |           |                          |        |  |
| File Order                                                                                                    | Move to Top     | Move Up               | Move Down | Move to Bottom           |        |  |
|                                                                                                    | [1]Microsoft Wo | ord - Docume          | nt1       |                          |        |  |
| Delete File After Printing                                                                                                    | 9               |                       |           |                          |        |  |
| Print Settings                                                                                                    |                 |                       |           |                          |        |  |
| Print Settings                                                                                                    |                 | Change Print Settings |           |                          |        |  |

### ©2022 Loffler Companies

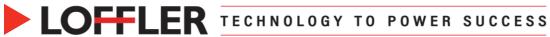

| Sc             | an and Store at the Copier                                                                                                    |                                                                                                    |
|----------------|----------------------------------------------------------------------------------------------------|----------------------------------------------------------------------------------------------------|
| 1.             | Select the Scan and Store icon                                                                                                   | Scan and<br>Store                                                                                                    |
| 2.             | Choose the icon where you would<br>like the scan to be stored<br>(In this case, we're going to store to<br>the <b>Mail Box</b> ) | Specify a location to store the scanned data.         Image: Comparison of the scanned data.         Image: Comparison of the device to store and handle files in formats commonly supported by PC, such as PDF.         Image: Comparison of the network to store and handle files in formats commonly supported by PC, such as PDF.         Image: Comparison of the network to store and handle files in formats commonly supported by PC, such as PDF.         Image: Comparison of the network to store and handle files in formats commonly supported by PC, such as PDF.                                                                                                    |
| 3.             | Choose which <b>Mail Box</b> you would<br>like the scan to be stored in                                                          | Specify a location to store the scanned data.           Mail Box           Box No.         Name         Used           ©         00         0%         ©           ©         01         Test_user1         0%         ©           ©         02         0%         ©         03         0%         ©           ©         03         0%         ©         04         0%         ©         05         0%         ©         06         0%         ©         06         0%         ©         0%         ©         0%         ©         0%         ©         0%         ©         0%         ©         0%         ©         0%         ©         0%         ©         0%         ©         0%         ©         0%         ©         0%         ©         0%         ©         0%         ©         0%         ©         0%         ©         0%         ©         0%         ©         0%         ©         0%         ©         0%         ©         0%         ©         0%         ©         0%         ©         0%         ©         0%         ©         0%         ©         0%         ©         0%         ©                                                                                                    |
| 4.             | Select <b>Scan</b> when you're in the<br>folder you'd like your scan to be<br>stored                                             | Specify a location to store the scanned data.<br>Mail Box / 01 : Test_user1<br>Type Name<br>V Paper Size Page Date:Time<br>Up<br>V Update<br>Select All<br>Select All<br>Max 100 Files)<br>Details<br>Details<br>Details<br>Details<br>Details<br>Can<br>Can<br>C |
| 5.<br>6.<br>7. | Put your document(s) in the<br>document feeder or on the platen<br>glass<br>Choose your scan settings<br>Select <b>Start</b>     | • Ready to scan.           • Prome             • Mail Box         • O1 : Test, user1           • 1           • 2             • Auto         • CoorsBoW         • CoorsBo dpl           • 100 %           • 4           • 1           • 2             • CoorsBoW         • CoorsBoW                                                                                                    |

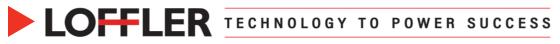

| <ol> <li>It will show you the settings<br/>you've chosen and where it's<br/>Store Location</li> </ol> | Auto<br>100% □<br>Pages<br>Store Location<br>◇ /01 Test_user1<br>Cancel                                                                                                    |
|----------------------------------------------------------------------------------------------------|----------------------------------------------------------------------------------------------------|
|                                                                                                    |                                                                                                    |
| <ol> <li>Once completed, it will show you<br/>the document</li> </ol>                                 | Specify a location to store the scanned data.                                                                                                    |
| 10. To make minor changes or delete                                                                   | ✓ Type         Itame         ♥         Paper Size         Page         Date Time         ♥           ■         ■         20220920151129         LTR         1         09/20 3:11PM |
| document:                                                                                             |                                                                                                    |
| Select the <b>Document</b> →                                                                          |                                                                                                    |
| Select Edit                                                                                           |                                                                                                    |
|                                                                                                    | t Up ↔ Update Total:1 Selected:1                                                                                                    |
|                                                                                                    |                                                                                                    |
|                                                                                                    | Clear Print List<br>Selection                                                                                                    |
|                                                                                                    | Details Display Edit File Scan                                                                                                    |
| 11. From here you can Delete,                                                                         | Specify a location to store the scanned data.                                                                                                    |
| Move/Duplicate, Change File                                                                           | 🚯 Mail Box / 01 : Test_user1                                                                                                    |
|                                                                                                    | ✓ Type Name ♥ Paper Size Page Date/Time ♥                                                                                                    |
| Name, Delete Page(s)                                                                                  | 10 00/0 3-11PM                                                                                                    |
| 12. You can also Merge Multiple Files                                                                 | Delete Merge Multiple Files                                                                                                    |
| and Insert Pages if multiple                                                                          | Move/Duplicate Insert Pages                                                                                                    |
| documents are selected                                                                                | Change File Name Delete Page                                                                                                    |
|                                                                                                    | t up 🛟 up                                                                                                    |
|                                                                                                    | Clear<br>Selection Close                                                                                                    |
|                                                                                                    |                                                                                                    |
|                                                                                                    | Details Display Edit File Scan ,                                                                                                    |

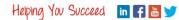